# Security Bulletin XRX19-016

Xerox® WorkCentre® 7845/7855 Color Multifunction Printer Xerox® AltaLink® C8055 Color Multifunction Printer **Productives** 302 millioned bings Bulletin Date: July 24, 2019<br>\/4.4 Xerox® WorkCentre® 5845/5855/5865/5875/5890 Multifunction Printer Security Patches for Microsoft-Only Releases To Address Multiple

V1.1

### **Background**

Multiple Vulnerabilities were discovered in special Microsoft software releases that could allow a user to:

- Remotely execute commands on the embedded Linux Operating System on the device
- Permit unauthorized disclosure of the contents of web files
- Perform an unauthorized execution of PHP code
- Perform an OS command injection

Two software patches are provided **only for** Microsoft and only for the products listed below and for the releases listed below. This solution will correct the software so none of these vulnerabilities can be exploited.

The two patches are designed to be installed by the customer. The two software patches are included in a zip files that can be accessed via the links below. Installation instructions are included on Page 4 of this bulletin.

To be installed on System Software Release 072.xxx.196.34301 for the WorkCentre 5845/5855/5865/5875/5890 and WorkCentre 7845/7855:

 Microsoft Super Patch 367972v2 (MS\_Special\_Release\_Support\_Patch (3).zip) (367972v2.dlm) – https://www.support.xerox.com/support/\_all-products/file-download/enus.html?contentId=145152 (367972v2.dlm)

To be installed on System Software Release 100.002.048.17300 for the AltaLink C8055:

Microsoft patch 1330812v1 (MS\_Remote\_Command\_Execution\_Vulnerabilities\_Patch (4).zip) -https://www.support.xerox.com/support/\_all-products/file-download/enus.html?contentId=145151 (1330812v1.dlm)

Applicable software system version for WorkCentre 5845/5855/5865/5875/5890: 072.190.196.34301 - https://www.support.xerox.com/support/workcentre-5845-5855/file-download/enus.html?contentId=138299

Applicable software system version for WorkCentre 7845/7855: 072.040.196.34301 - https://www.support.xerox.com/support/workcentre-7800-series/file-download/enus.html?contentId=138300

Applicable software system version for AltaLink C8055: 100.002.048.17300 - https://www.support.xerox.com/support/altalink-c8000-series/file-download/enus.html?&contentId=138062

This solution is classified as an **Important** patch.

Please follow the instructions on page 3 for each affected product above to install both security patches.

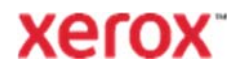

## **Applicability**

 $\overline{a}$ 

This patch applies to network-connected versions<sup>1</sup> only of the following products:

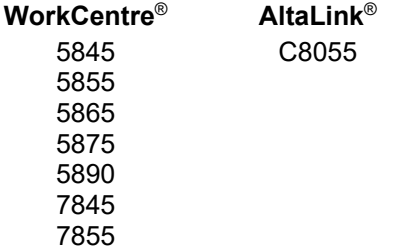

<sup>&</sup>lt;sup>1</sup>If the product is not connected to the network, it is not vulnerable and therefore no action is required.

### **Patch Installation Action Tables**

The following tables indicate what actions, if necessary, are needed before the patch can be installed on an affected device:

#### **For WorkCentre 5845/5855/5865/5875/5890**

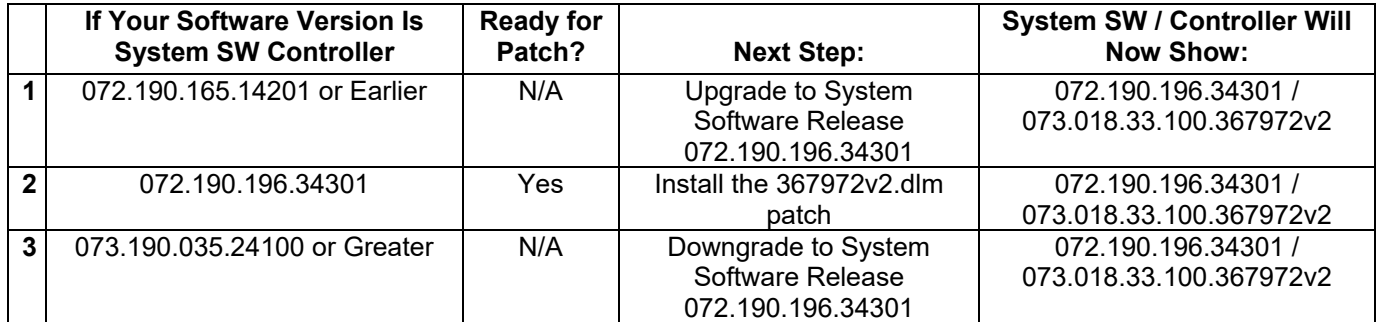

#### **For WorkCentre 7845/7855**

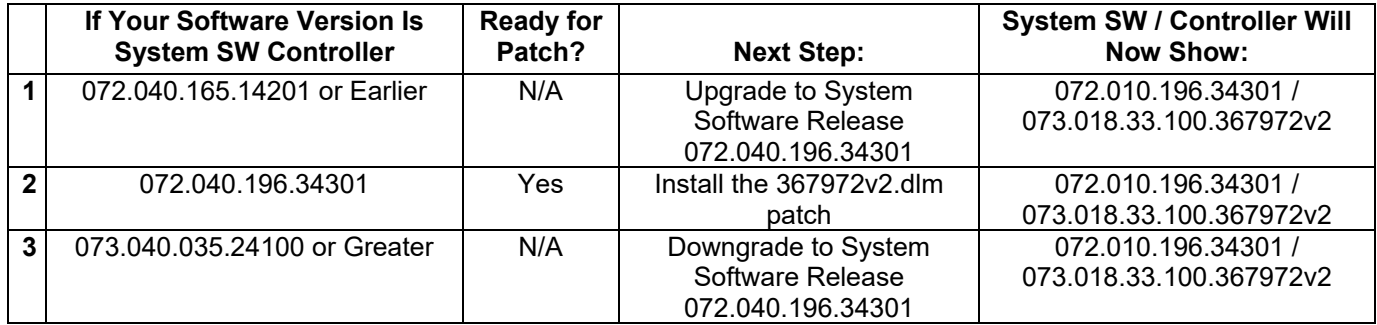

#### **For AltaLink C8055**

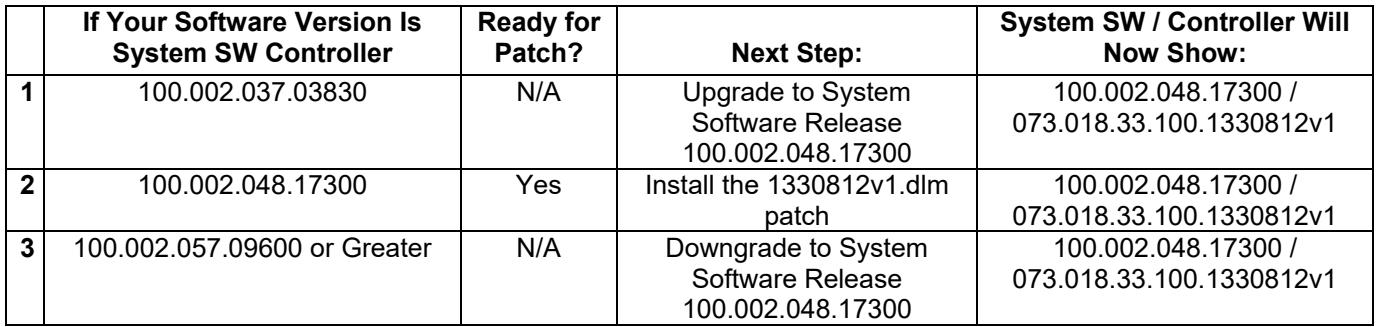

### **Install the Patch**

You must download this patch. Each patch is packaged in a ZIP format. Download the applicable zip file from the URL provided and extract the dlm file (either 367972v2.dlm or 1330812v1.dlm, as applicable) to a convenient location on your desktop. Do not try to open the DLM file; the DLM file must be loaded on the MFD as is. Make sure that software upgrade is set to 'Enabled' on the device before attempting to install the patch. Make sure that system software version required for each patch is installed on the device before installing the patch.

### **Patch Installation Methods**

To restrict software upgrades to administrators only:

- 1. In Xerox® Embedded Web Services (EWS), click **Properties** > **General Setup** > **Software Upgrade**.
- 2. To restrict software upgrades, click **Restrict Upgrade** for the WorkCentre 58xx or 78xx or **Allow Upgrade** for the AltaLink C8055, then click **OK**.

Before you begin:

- Determine the current software version of your printer.
- Download the applicable software update file from the link on Page 1.

To view all installation policies, click **Security Installation Policy**. **Note:** Before performing a software upgrade, ensure that the installation policy dor software upgrade is set.

To determine the software version:

- 1. In the EWS, click **Properties** > **General Setup**.
- 2. Click **Configuration Report**.
- 3. To verify the software installed on your printer, scroll down to **Software Versions**.

### **Enabling Upgrades**

- 1. In Xerox® CentreWare® Internet Services, click **Properties** > **General Setup** > **Software Upgrade**.
- 2. To allow users to upgrade software, click **Allow Upgrade**. If **Restrict Upgrade** appears, upgrades are enabled already.

### **Manually Updating the Software Using a USB Flash Drive**

- 1. Create a directory folder on your USB Flash Drive called **UPGRADE**.
- 2. Copy the patch **.dlm** file (either 367972v2.dlm or 1330812v1.dlm) to this folder.
- 3. Insert the USB Flash Drive into the USB host port of the printer.
- 4. Select **Install File**, then browse for the applicable patch .dlm file on the USB Flash Drive.
- 5. The software upgrade process begins. When the software update completes, the printer restarts.

### **Software Upgrade**

You can configure the printer to connect routinely to an FTP directory on your network to update printer software automatically. First, manually download the latest software file and copy it to the location on the FTP server. The printer retains all configured network settings and installed options after the software upgrade processes.

- To view all installation policies, click **Security Installation Policy**.
- To restrict software upgrades, click **Restrict Upgrade**, then click **OK**.

To upgrade the printer software manually:

- 1. In the EWS, click **Properties > General Setup > Software Upgrade**
- 2. Under Manual Upgrade, to locate and select the software upgrade file in **.dlm** format, click **Browse** or **Choose File**, navigate to the location of the applicable patch file (either 367972v2.dlm or 1330812v1.dlm), then click **Open** or **Choose File**.

### 3. Click **Install Software**.

Notes:

- Software installation begins several minutes after you submit the software to the printer.
- Once installation begins, the EWS is unavailable for use.
- You can monitor the installation progress from the printer control panel
- 4. Click **OK**.

To verify that the software has updated, check the configuration report.

The installation progress can be monitored from the Local UI. When the software upgrade is complete, the device automatically reboots and prints a Software Upgrade Report and a new Configuration Report. Confirm on the Software Upgrade Report that the 'Software Upgrade Result' is shown as 'Success'.

When installation completes, the Network Controller version shown on the printed Configuration Report will be appended with the number of the patch installed.